# ESPOO LIIKKUU TOURNAMENT 2023

Ohje sähköisen pöytäkirjan **HARJOITTELUUN**

Tulospalvelun numerot näkyvät virallisessa ohjeessa tässä.

Tallink-turnauksessa otteluseuranta (pöytäkirja) tehdään TorneoPal Live Score:lla, jota käytetään turnauksen toimittamalla iPadilla (voi käyttää tarvittaessa myös omaa kännykkää tai läppäriä). Harjoitellessa voit käyttää jotakin yllä mainituista laitteista.

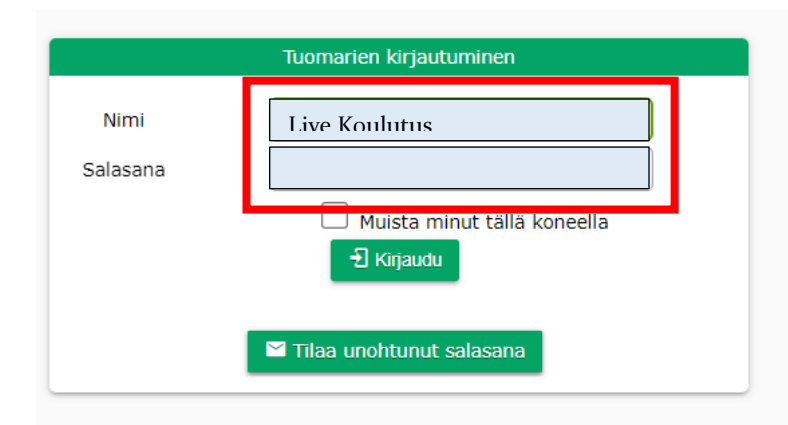

Mene sivulle [https://extranet.torneopal.fi](https://extranet.torneopal.fi/)

Nimi: Live Koulutus Salasana: 20live23

## **Turnauksen valinta**

Harjoitellesasi valitse avautuvalta listalta **Live Koulutus**.

Kun turnauksen aikana kirjaudut Torneopaliin turnaustunnuksilla, pääset suoraan turnauksen sivulle, jossa ottelut on listattuna.

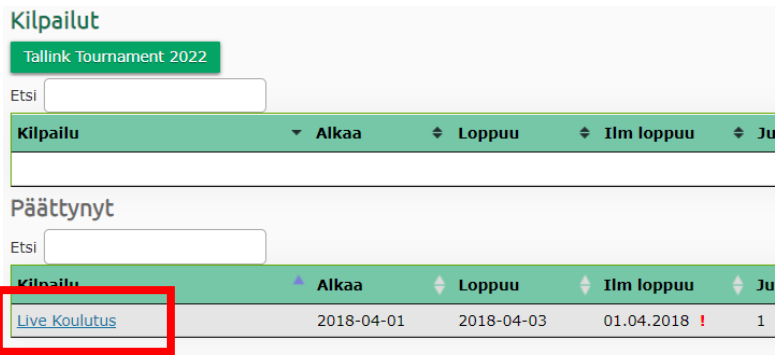

# **Ottelun valinta**

Näyttöön avautuu lista pelattavista otteluista, valitse listasta ottelu painamalla ottelun numeroa.

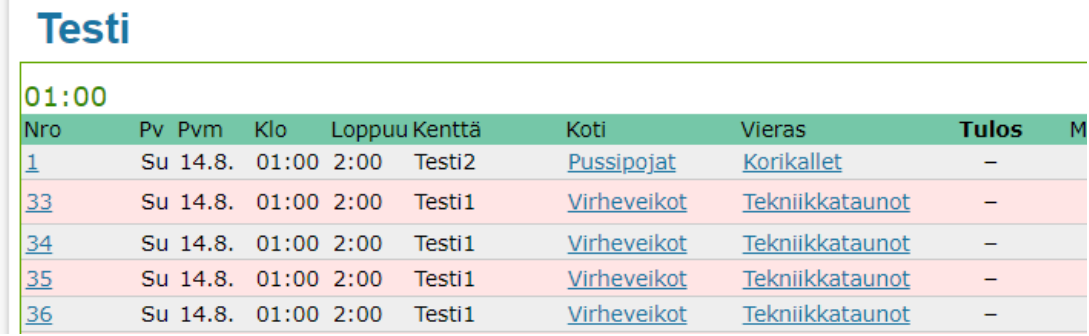

Ottelun voi valita myös kentän tai sarjan mukaan. Turnauksen aikana helpoin tapa löytää oikea ottelu, on mennä kentän mukaan. Tämä onnistuu painamalla ylhäältä **Kentät** ja valitsemalla sen jälkeen avautuvasta listasta kenttä, jolla olet toimitsijana.

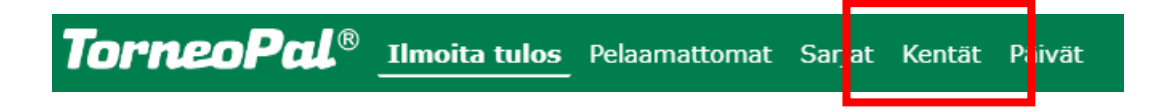

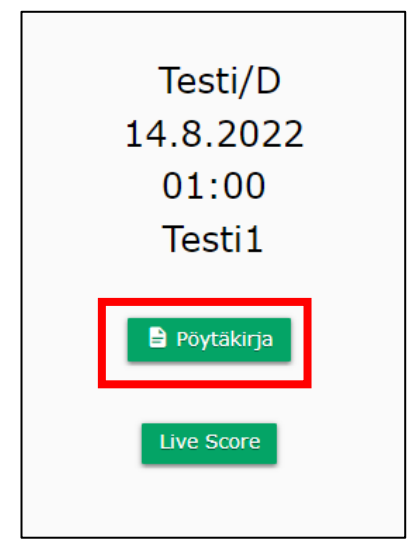

## **Live-pöytäkirjan aloittaminen**

Pöytäkirjaan on automaattisesti täytetty joukkueiden pelaajaluetteloiden mukaiset pelaajat. Klikkaa **Pöytäkirja**, niin pääset näkemään kokoonpanot.

## **Kokoonpanojen tarkistaminen**

Tarkista joukkueiden valmentajilta/joukkueenjohtajilta, onko listassa kaikkien pelaajien nimet. Mikäli listasta puuttuu joku pelaaja, voit lisätä hänet listalle. Katso ohje alta.

Jokaisen ottelussa pelaavan pelaajan kohdalla tulee olla "ruksi". Jos pelaaja ei ole kokoonpanossa ko. ottelussa, häneltä otetaan ruksi pois.

#### **Palaajan lisääminen**

Turnauksen alkamisen jälkeen joukkueet eivät pääse omilla tunnuksillaan muokkaamaan pelaajaluetteloaan, vaan se täytyy tehdä tulospalvelussa. Yksittäiseen pöytäkirjaan voi lisätä pelaajan ottelupaikalla. Pöytäkirjaan lisätty pelaaja näkyy punaisella.

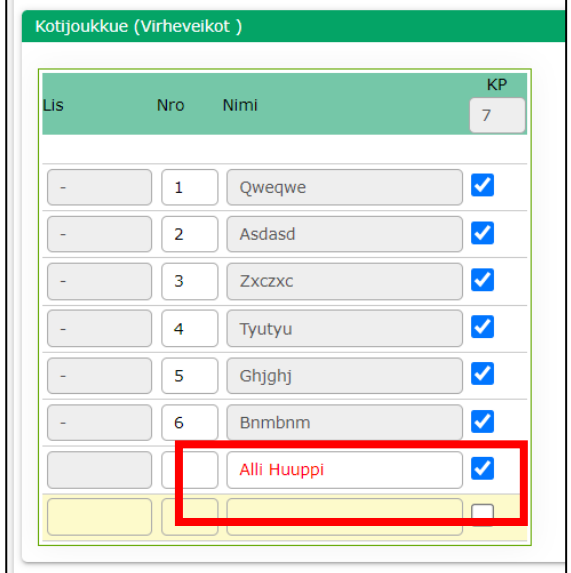

Pelaajan lisäämisestä pöytäkirjaan tulee AINA ilmoittaa tulospalvelun viestinumeroon, jotta pelaaja voidaan liittää joukkueeseen ja tilastomerkinnät kirjautuvat hänelle oikein. Pyydä joukkueenjohtajaa ilmoittamaan asiasta.

Kun olet tehnyt tarvittavat muutokset, paina sivun alareunasta **Tallenna**.

## **Otteluseurannan aloittaminen**

Aloita otteluseuranta painamalla yläreunasta **Live score.**

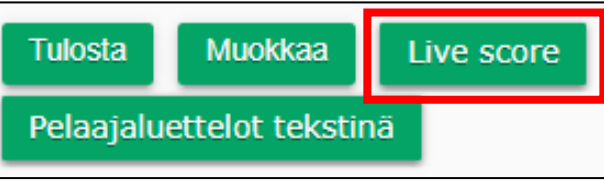

Lisää nimesi ja puhelinnumerosi niille varattuun ruutuun. Näin tulospalvelu saa tarvittaessa yhteyden sinuun, jos jotain pöytäkirjaan liittyvää tarvitsee selvittää.

Ottelun tuomarit näkyvät aloitusruudussa. Varmista, että ottelussa on paikalla merkityt tuomarit. Vaihda tuomarit tarvittaessa, koska palkkiot maksetaan tämän tiedon perusteella. Laita rasti **Tarkistettu** laatikkoon molempien tuomareiden kohdalla, jotta voit aloittaa otteluseurannan.

**Tyhjennä testiottelu** ei ole näkyvissä oikeissa otteluissa. Sitä painamalla kaikki ottelun merkinnät ja tilanne poistetaan. Harjoittelun voi silloin aloittaa alusta.

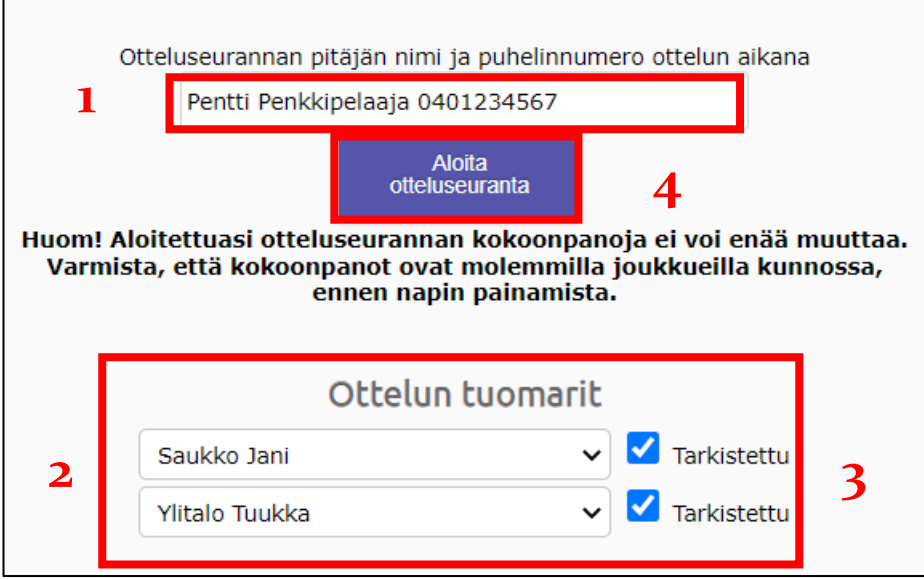

## **Live Score**

Kaikki ottelun seurantaan tarvittavat toiminnot tehdään yhdessä näkymässä. Koko näytöstä kuva sivulla 5.

Pääset halutessasi vaihtamaan joukkueen peliasun väriä joukkueen nimen vieressä olevasta laatikosta.

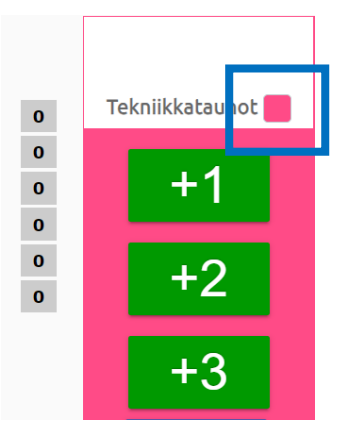

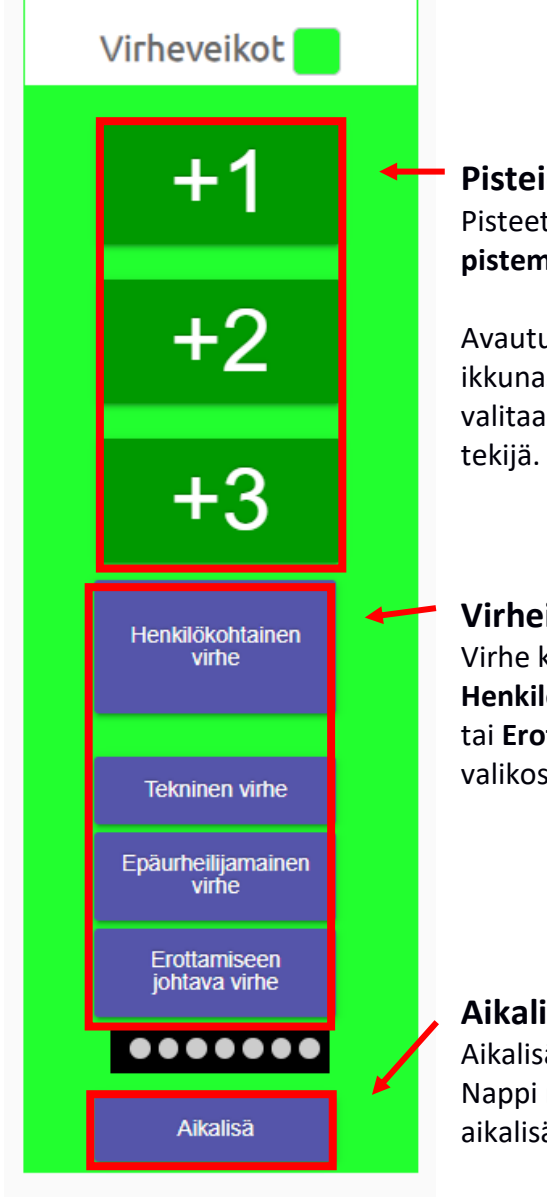

## **Pisteiden kirjaaminen**

Pisteet kirjataan korin tehneelle joukkueelle painamalla **oikeaa pistemäärää** joukkueen nimen alta.

Avautuvasta ikkunasta valitaan korin

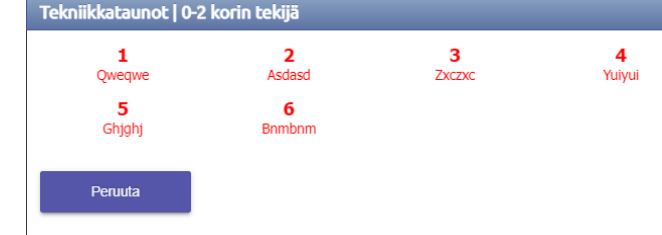

## **Virheiden kirjaaminen**

Virhe kirjataan painamalla rikkoneen joukkueen alta **Henkilökohtainen virhe**, **Tekninen virhe**, **Epäurheiljamainen virhe** tai **Erottamiseen johtava virhe** -nappia ja valitsemalla avautuvasta valikosta virheen tehnyt pelaaja.

# **Aikalisän käyttäminen**

Aikalisä merkitään painamalla joukkueen alta "Aikalisä" nappia. Nappi muuttuu punaiseksi, kun joukkue on käyttänyt jakson aikalisän.

## **Erän vaihtaminen**

Kun pelattava erä päättyy, klikataan keskellä näyttöä olevaa **Vaihda jakso** painiketta. Avautuvasta ponnahdusikkunasta valitaan uusi aloitettava jakso.

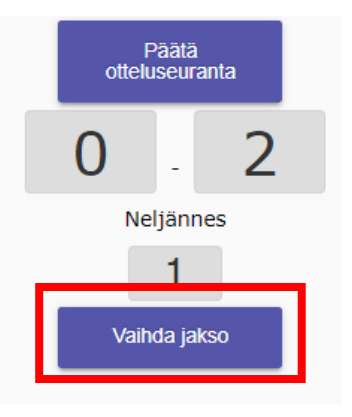

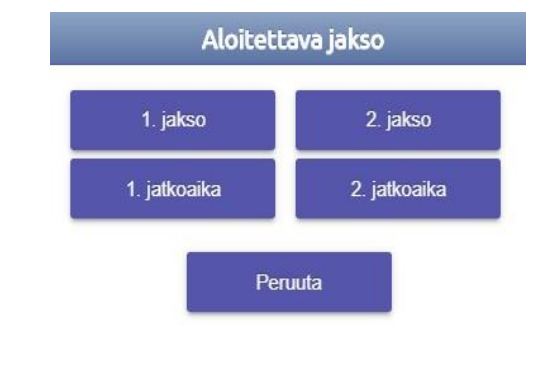

#### **Tapahtumien seuraaminen**

Otteluseurannan näkymässä on nähtävillä

- ottelutilanne
- pelattava erä
- joukkuevirheet keltaisina pallukoina ja erän joukkuevirheiden täyttyessä punaisena (seitsemännestä joukkuevirheestä alkaen heitetään 2 vapaaheittoa)
- henkilökohtaiset virheet pelaajan numeron perässä (punaisella, jos virhetili on täynnä)

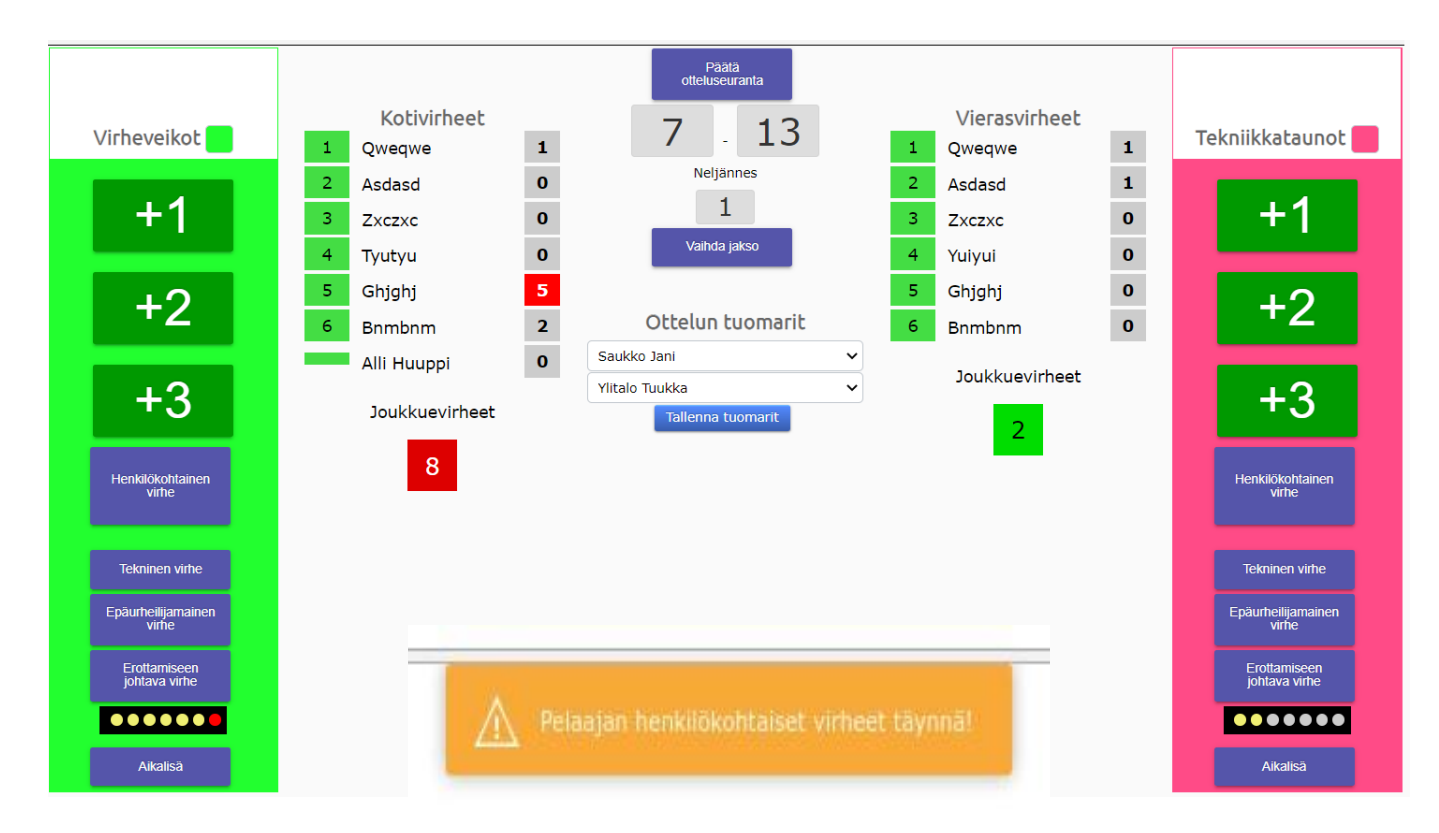

Kun pelaajan henkilökohtaiset virheet täyttyvät, tulee näytön yläreunaa tästä ilmoitus.

## **Tapahtuman muokkaus**

Jos tapahtuman syötössä tapahtuu virhe, pääsee tapahtumaa muokkaamaan painamalla ko. tapahtuman riviä **Ottelutapahtuma** listasta.

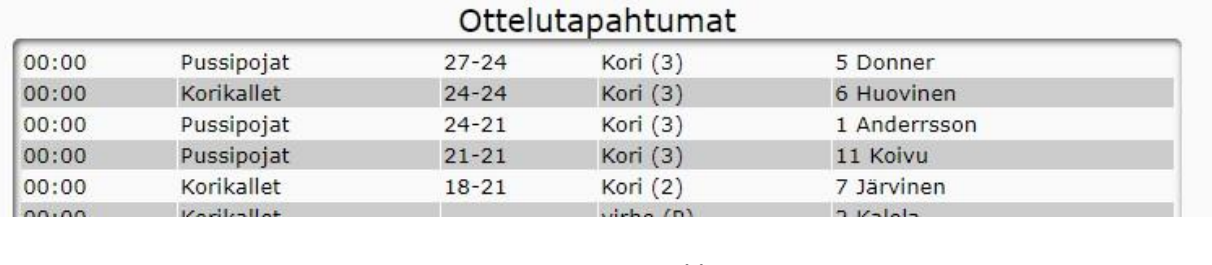

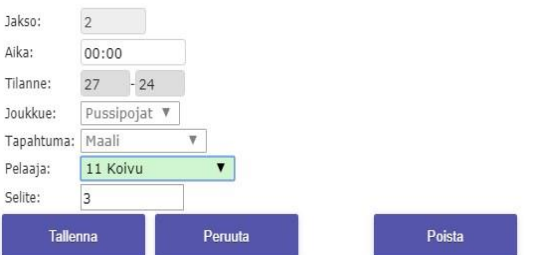

## Esimerkki

Vaihda virheen tehneen pelaajan nimi alasvetovalikossa. Paina sen jälkeen **Tallenna**. Tapahtuman voi myös poistaa tästä ikkunasta painamalla **Poista**.

## **Ottelun päättäminen**

Kun ottelu on päättynyt, painetaan ylhäältä **Päätä otteluseuranta**.

Tästä tulee vielä varmistus ikkuna, koska tämä tulos merkitään otteluohjelmaan ja päivitetään sarjataulukko.

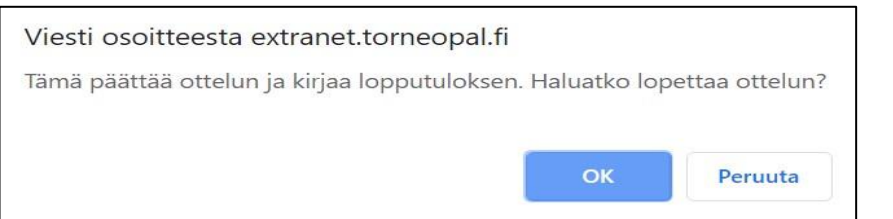

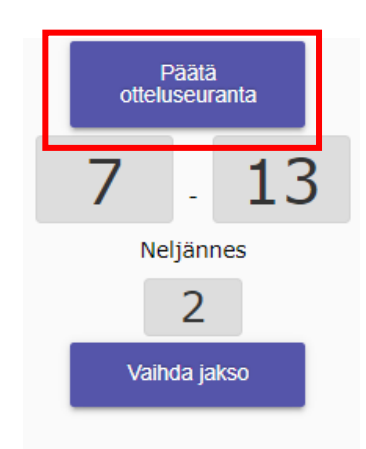

## **Ottelunäkymä**

Ottelun päättämisen jälkeen palataan vielä ottelunäkymään. Tästä näkee kootusti ottelun tapahtumat. Tämä vastaa julkisen puolen näkymää.

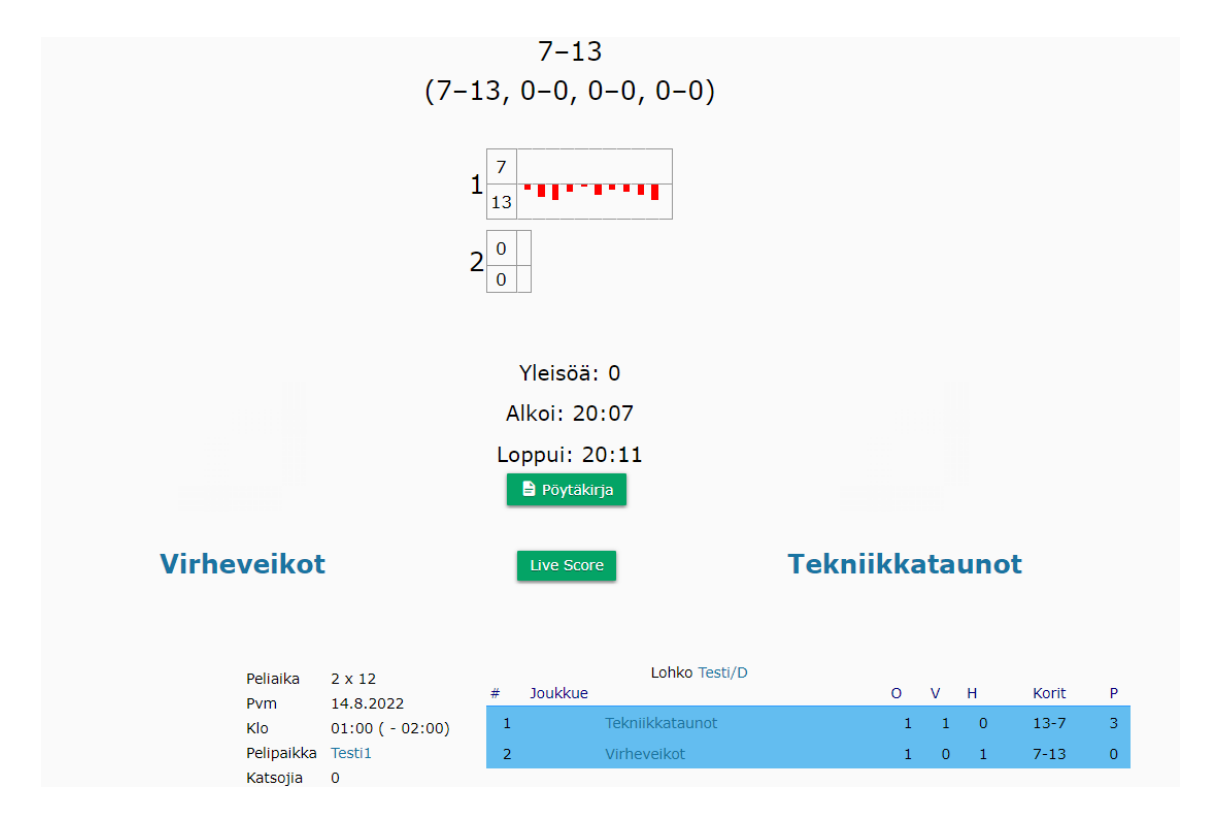

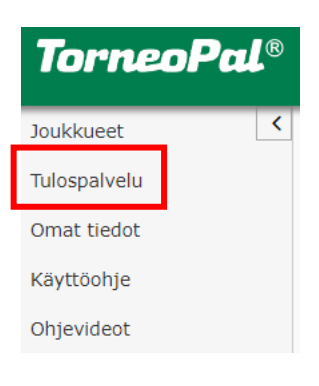

Painamalla näytön vasemmasta reunasta **Tulospalvelu** pääset takaisin ottelulistalle, josta voi valita uuden seurattavan ottelun.

## **Ongelmatilanteet**

Jos palvelimeen ei saada yhteyttä, tulee tästä ilmoitus ruudulle. Tapahtumien syöttämistä voi jatkaa. Tapahtumat lähetetään automaattisesti, kun yhteys palautuu.

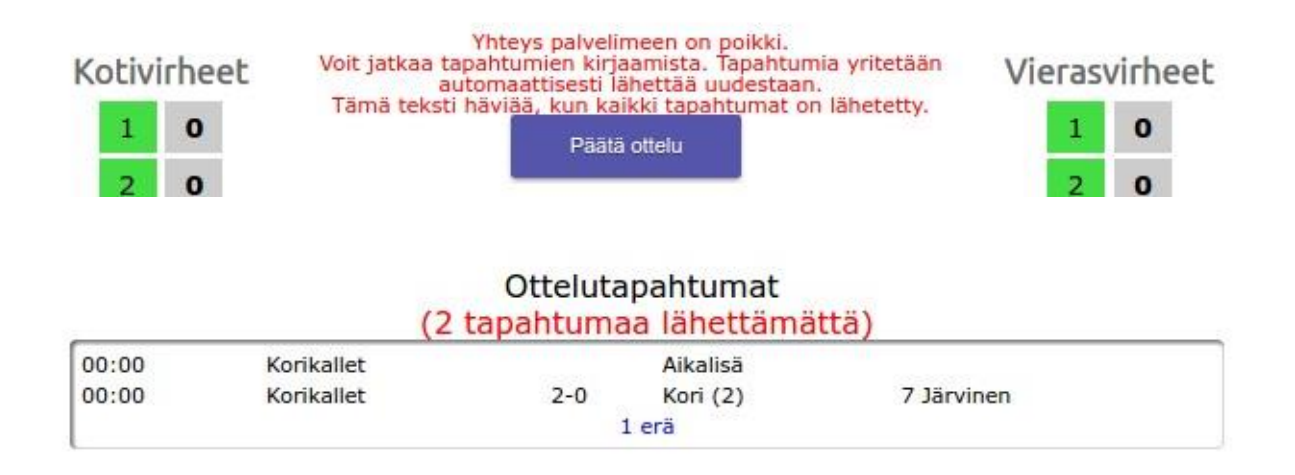